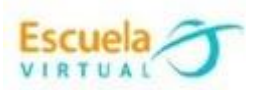

# **Lenguaje 8° Octavo Grado**

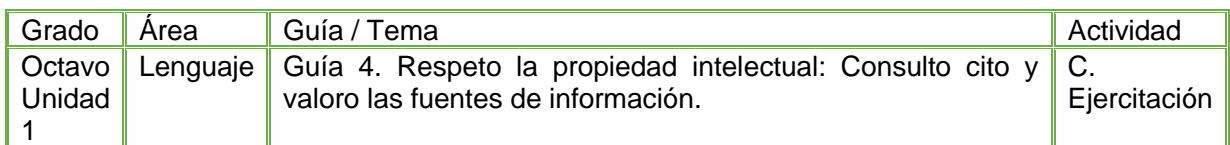

1. De acuerdo a lo aprendido en el momento de fundamentación sobre "Estrategias para consultar fuentes de información y normas para referenciar" leo el siguiente texto y analizo cual podría ser la forma de referenciarlo.

#### [Cita bibliográfica](https://ddd.uab.cat/record/182752/export/ht) - **Enlace permanente**: <https://ddd.uab.cat/record/182752>

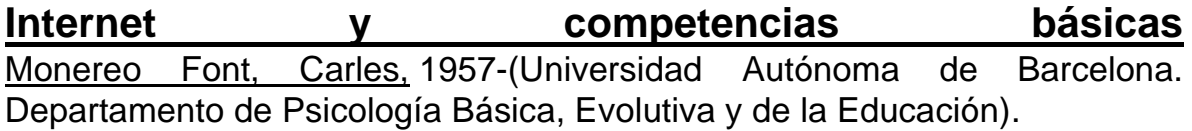

### **Datos:** 2003

## **Resumen:** Podemos pasear por el campo y aprender de la naturaleza. Eso sí, protegiéndonos de sus peligros y aceptando las comodidades; podemos andar por calles y plazas y aprender de la interacción con los demás, desde luego conociendo los riesgos y asumiendo los inconvenientes de toda convivencia; ahora existe un nuevo territorio transitable, internet, con múltiples promesas de aprendizaje, y por supuesto, con nuevas amenazas y servidumbres que deben conocer tanto el "emigrante tecnológico", nacido en la era del texto impreso, como el "nativo", nacido en plena era digital, para quien la red es tan real y cotidiana como los senderos y las avenidas. Subsistir en la sociedad del conocimiento que estrenamos supone adquirir un conjunto de competencias esenciales internet es el lugar idóneo (como la montaña para la escalada o los semáforos para la educación vial). Sin embargo, y como siempre, una adecuada mediación educativa resultará imprescindible.

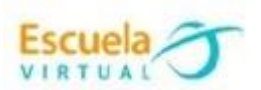

**derechos:**

Todos los derechos.

**lengua:** Castellano.

**Documento:** artículo; divulgación; publishedVersion

**Publicado en:** *[Aula de innovación educativa](https://ddd.uab.cat/search?f=publication&p=Aula%20de%20innovaci%C3%B3n%20educativa&ln=ca)* , Núm. [126 \(2003\)](https://ddd.uab.cat/search?cc=artpub&f=issue&p=1131995Xn126&rg=100&sf=fpage&so=a&ln=ca) , pág. 16-20, ISSN 2014- 4725

**Dirección alternativa:** <https://www.grao.com/ca/producte/internet-y-competencias-basicas> (Font, 2008).

- 2. Abro el programa Microsoft Word digito el texto sobre ["Internet y](https://ddd.uab.cat/search?f=title&p=Internet%20y%20competencias%20b%C3%A1sicas&sc=1&ln=ca)  [competencias básicas"](https://ddd.uab.cat/search?f=title&p=Internet%20y%20competencias%20b%C3%A1sicas&sc=1&ln=ca) y escribo la bibliografía, teniendo en cuenta los datos que me ofrece el texto.
- 3. Elijo un texto de un libro o revista de la biblioteca o centro de recursos de mi aula lo escribo en mi cuaderno y luego lo digito y le escribo la bibliografía de acuerdo a lo aprendido en la fundamentación sobre "Estrategias para consultar fuentes de información y normas para referenciar".
- 4. Ingreso a la pestaña Referencias, inserto cita, agrego nueva fuente y acepto; hago este mismo proceso para insertar la cita del segundo texto.
- 5. Genero la referenciación automática, y analizo si tanto la referenciación que realice como la referenciación automática que me ofrece el programa Word quedaron iguales con el fin de realizar algún ajuste en caso de ser necesario.
- 6. Marco mi trabajo con el nombre de la institución, municipio, grado y autor.
- 7. Guardo el archivo con el nombre "Referencia Bibliográfica" en mi portafolio de evidencias.
- 8. Socializo el trabajo realizado con mis compañeros y profesor.

#### **Instrucciones para el desarrollo de la adaptación:**

1. Para abrir el programa: Menú inicio – programas – Microsoft office – Microsoft Word, donde encontraré esta interfaz e ingreso a documento en blanco.

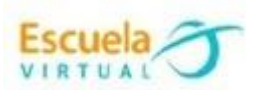

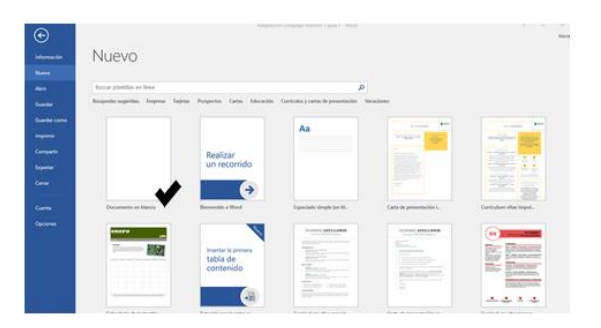

- 2. Digito los textos " [Internet y competencias básicas"](https://ddd.uab.cat/search?f=title&p=Internet%20y%20competencias%20b%C3%A1sicas&sc=1&ln=ca) y el texto que elegí de la biblioteca.
- Al terminar de digitar el primer texto agrego una cita ingresando a la pestaña referencias- insertar cita- agregar nueva fuente:

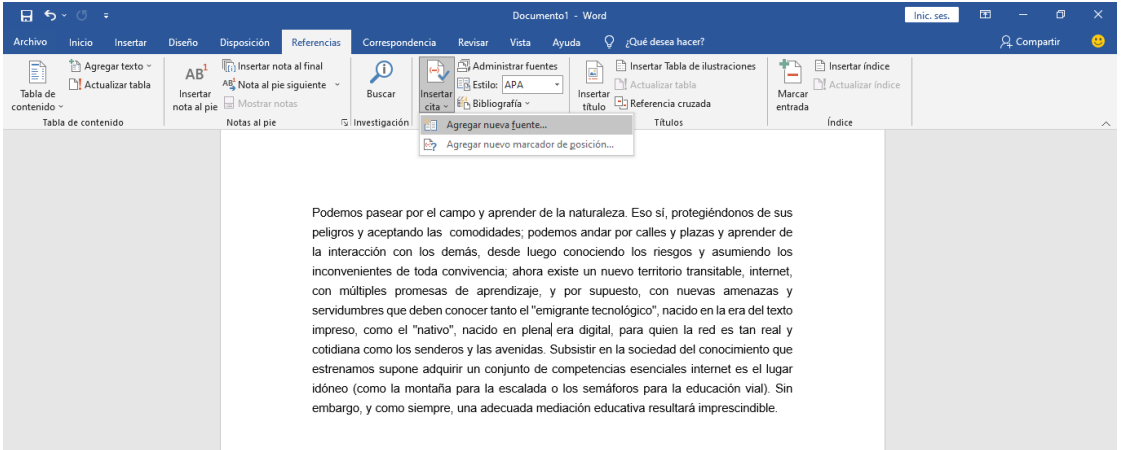

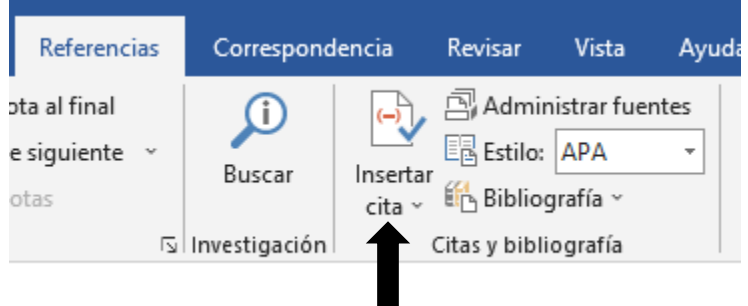

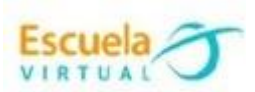

• Inmediatamente se despliega una ventana que solicita información, y digitamos los datos que nos solicitan de acuerdo a los datos que tenemos en el texto y damos aceptar.

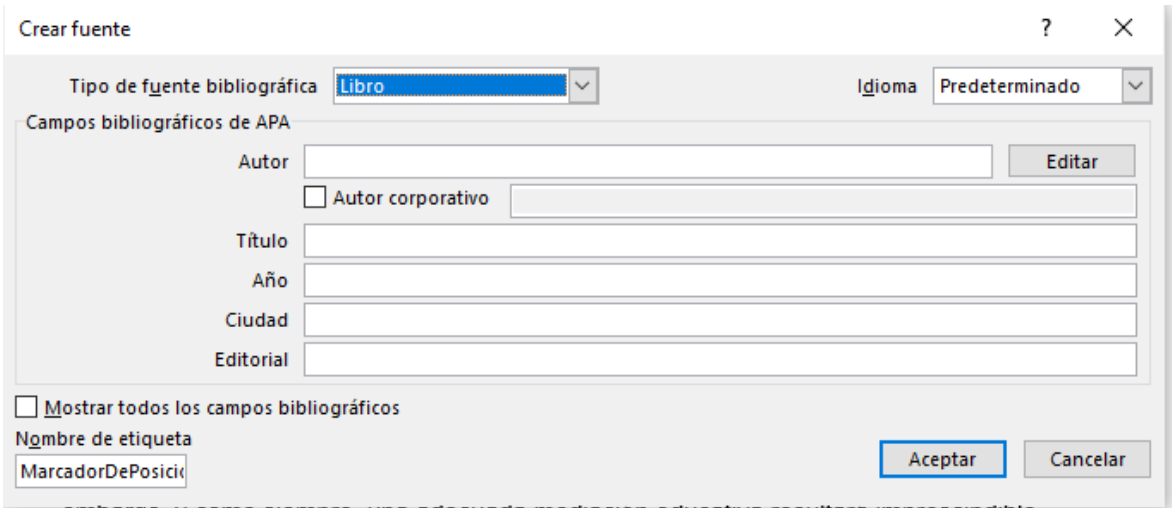

- 3. Después de tener el primer texto continúo digitando el segundo texto y sigo los pasos anteriores.
- 4. Para finalizar ingreso a la pestaña referencias- bibliografía y elijo la opción: referencias

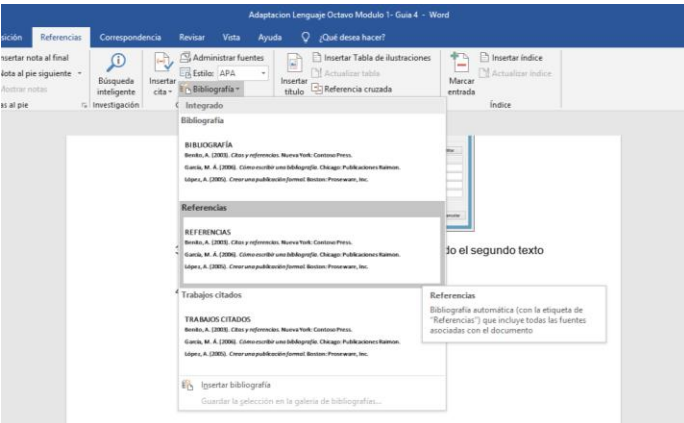

• Al seleccionar la opción referencias, automáticamente se deberá agregar la referenciación debajo del texto.

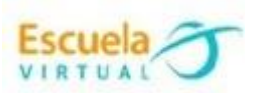

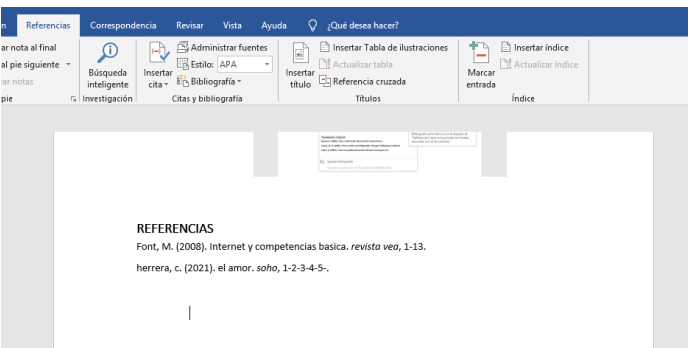

5.Para guardar:

- Voy al menú archivo elijo guardar equipo examinar
- Busco mi portafolio de evidencias
- Escribo el nombre del archivo "texto instructivo" y clic en guardar.